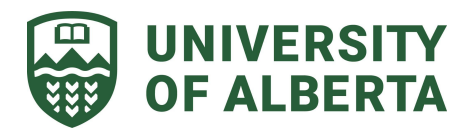

## Accessing Instructor Evaluation(s) in MedSIS

- 1. Go to [https://medsis.med.ualberta.ca](https://medsis.med.ualberta.ca/).
- 2. Login using your CCID and password.

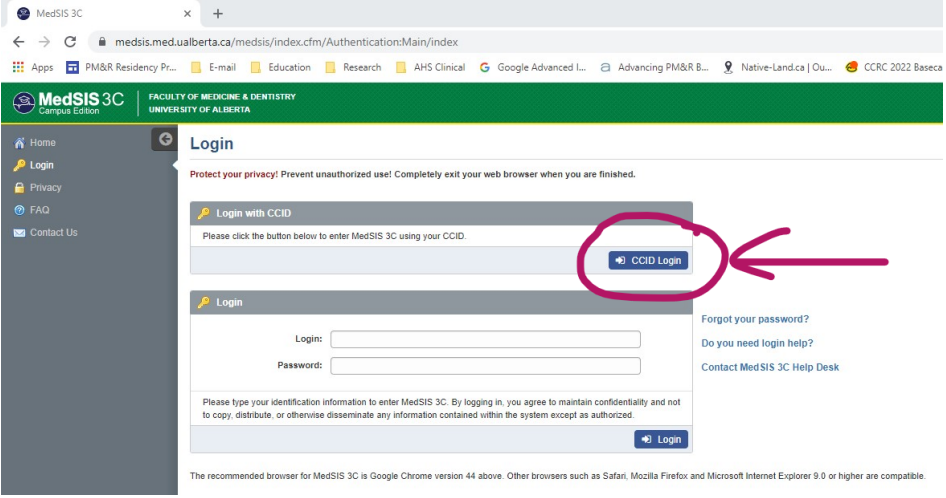

3. On the LEFT HAND panel, click on **"TES Score"**. If you do not see **"TES Score"**, click on "**Supervisor/Instructor Portal"** and then click "TES Score"

College of Health Sciences Faculty of Medicine & Dentistry MD Program (Undergraduate Medical Education)

1-002 Katz Group Center for Pharmacy and Health Research Edmonton, AB, Canada T6G 2E1

[ume@med.ualberta.ca](mailto:ume@med.ualberta.ca) [www.ualberta.ca/medicine/programs/md](https://www.ualberta.ca/medicine/programs/md/index.html) T 780.492.6350 F 780.492.9531

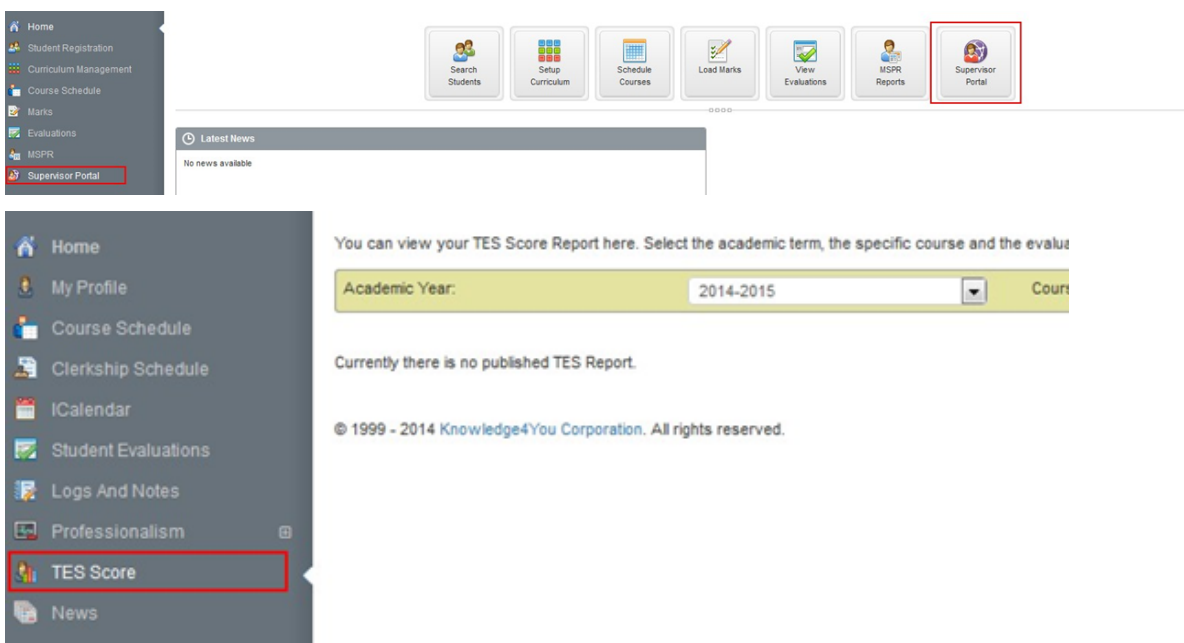

4. Select the "**Academic Year**"from the drop down menu. All of your evaluations for the selected year will be displayed.

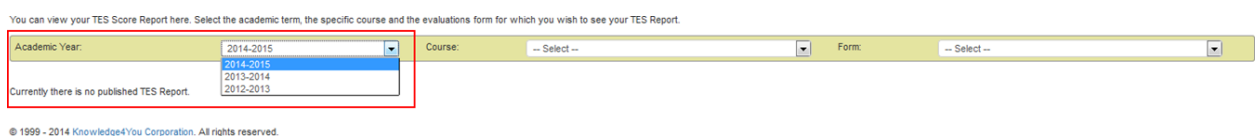

5. To sort further, you can also select by "Course" and "Form" using the drop down menu.

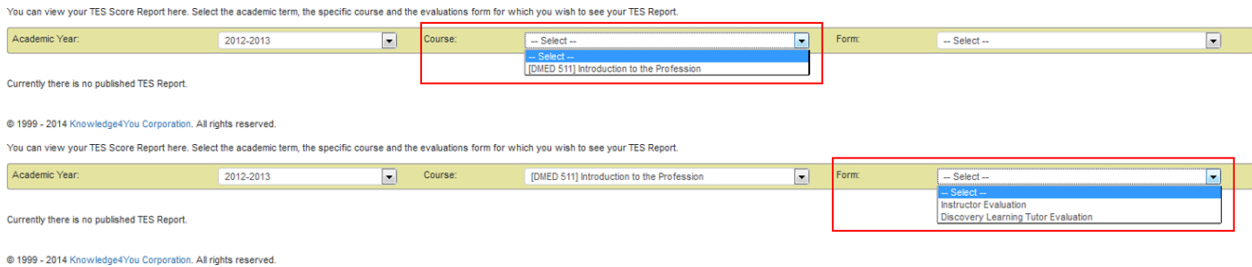

6. Click the **Form Name** or the **PDF icon** to view individual evaluations.

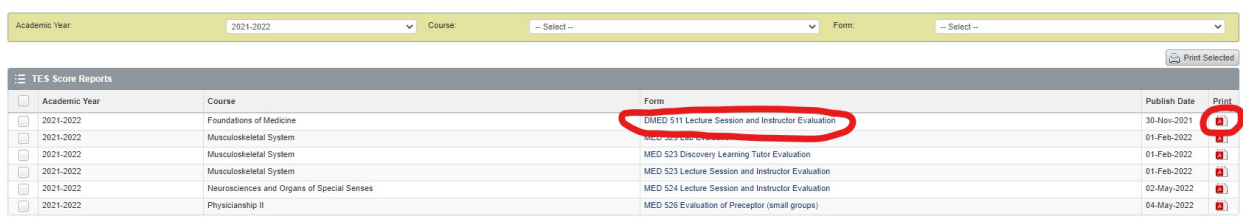

7. To print or save ALL evaluations for the academic year, **SELECT ALL** reports on the left hand button and then click **"Print Selected"**.

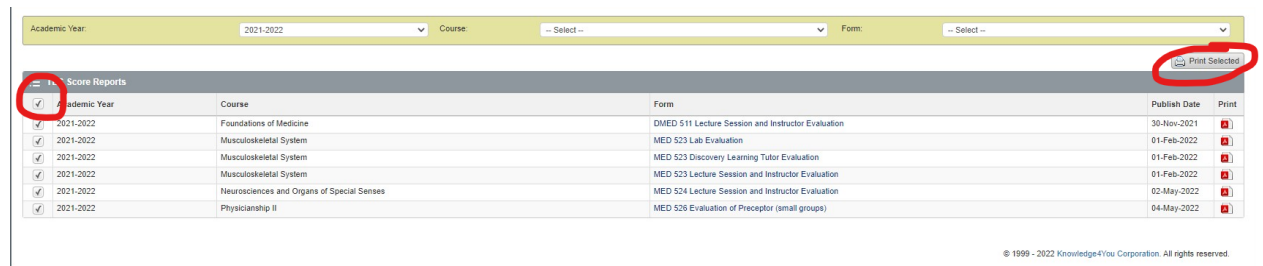

C 1999 - 2022 Knowledge4You Corporation. All rights reserved.